Centro de Investigaciones y **Estudios Superiores en** Antropología Social

# Solicitud de **Ingreso**

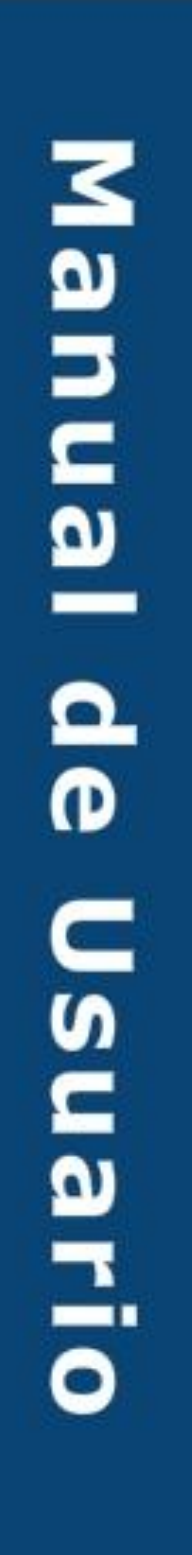

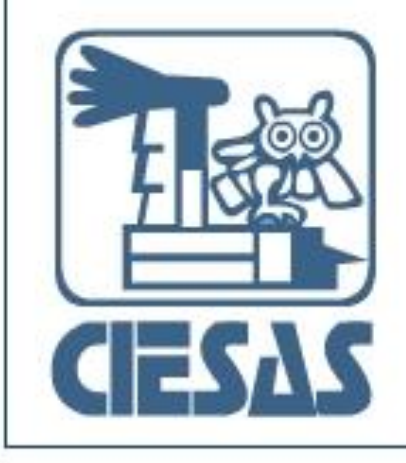

#### **Índice**

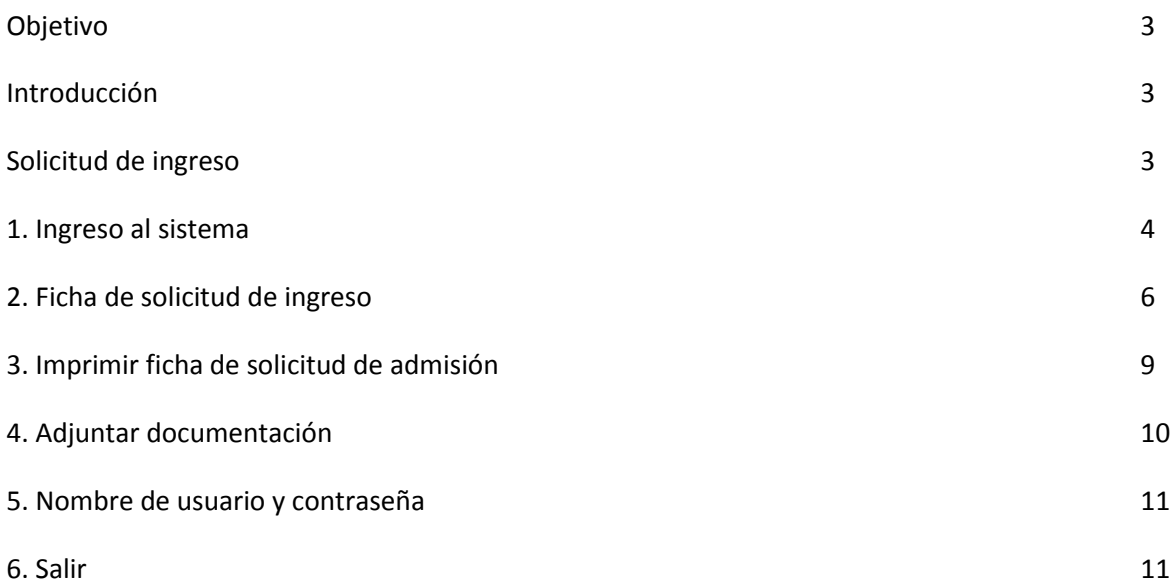

#### **Objetivo**

El presente manual detalla los pasos a seguir para realizar el registro en línea de la solicitud de admisión de los aspirantes/candidatos a los programas de posgrado que ofrece el Centro de Investigaciones y Estudios Superiores en Antropología Social (CIESAS).

Su objetivo principal es guiar a los usuarios de nuevo ingreso para la adecuada captura de su ficha.

#### **Introducción**

El Sistema de Control Escolar CIESAS es una herramienta que nos permite agilizar el proceso de ingreso y selección a los programas de posgrado de las distintas unidades del CIESAS. Es una interfaz amigable al usuario y de fácil utilización. Se rige por medio de un calendario oficial de inscripciones, el cual, es emitido por el instituto en sus convocatorias y que controla los tiempos para recibir las solicitudes de admisión a los programas.

#### **Solicitud de ingreso**

Es un documento que contiene información personal, académica y referente a los estudios que desea cursar un candidato a cualquiera de los programas de posgrado del CIESAS.

Esta ficha de solicitud, es un requisito para postularse como candidato a los posgrados del Centro, y se encuentra disponible sólo en Internet.

**Nota: si eres candidato a cualquiera de los programas del CIESAS y no realizas la captura en línea de tu solicitud de admisión, tu petición de ingreso será rechazada por no cumplir con este requisito.**

Para llenar tu solicitud sigue con los siguientes pasos:

#### **1.- Ingreso al sistema**

El ingreso al sistema se puede realizar por alguna de las siguientes formas:

**a) Desde la página Web del CIESAS: [www.ciesas.edu.mx](http://www.ciesas.edu.mx/) sección Docencia, menú Oferta educativa opción Convocatorias, enlace "Solicitud de Admisión en línea".**

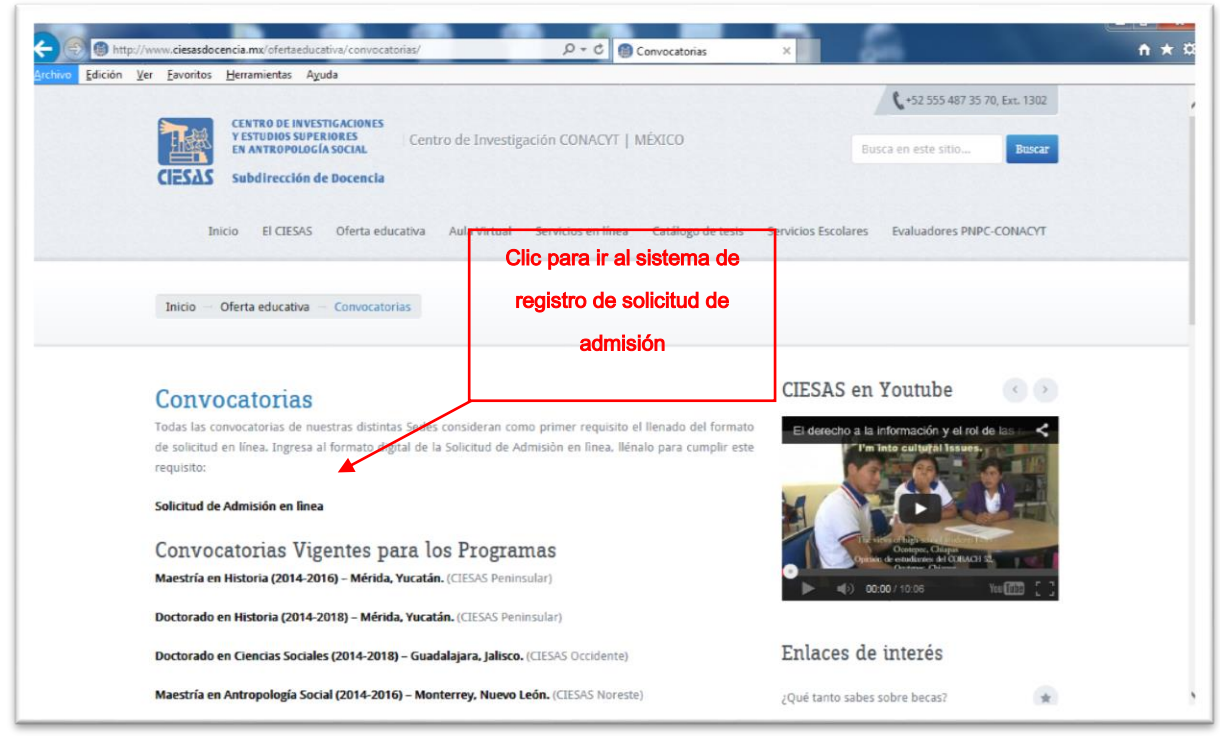

**Figura 1. Muestra la forma de ingresar a la solicitud en línea como lo describe el inciso a)**

**Nota: en la página Web de la Subdirección de Docencia encontrarás los formatos requeridos en las convocatorias del CIESAS, tales como: formato para cartas de recomendación, formato carta de exposición de motivos de ingreso al programa y una guía del anteproyecto de investigación (en caso de ser un requisito de la convocatoria).**

#### **b) Directamente a la siguiente liga <http://docencia.ciesas.edu.mx/ciesas/PreAspirante.php>**

La interfaz inicial del sistema es una ficha para validar las fechas del calendario de inscripciones. En ella, anota tu nombre completo y elije el programa al que deseas ingresar.

**Importante:** Recuerda leer el aviso de Privacidad de Datos, no se podrá registrar ningún candidato que no esté de acuerdo con dicho aviso, por cuestiones de seguridad.

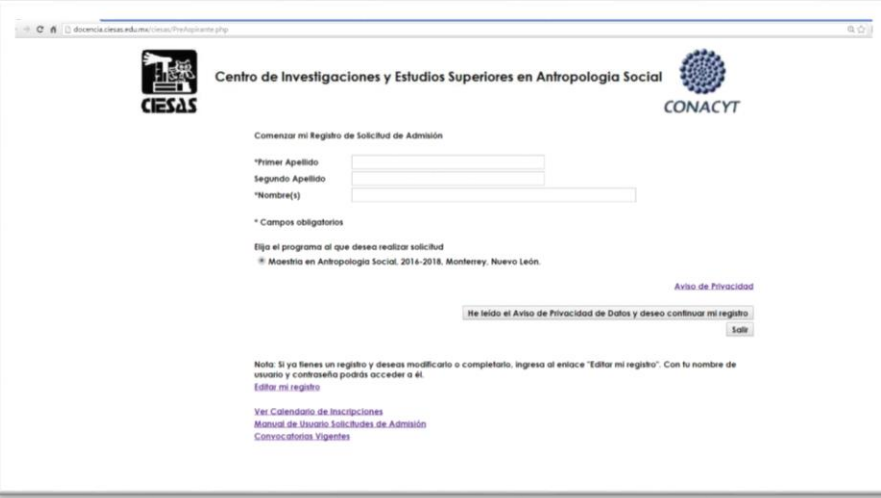

**Figura 2. Ficha de preinscripción**

Verifica tus datos y presiona el botón de **He leído el Aviso de Privacidad de Datos y deseo continuar mi registro**.

El sistema verificará si tu periodo de inscripción es correcto, de ser así; lea con atención las indicaciones y sugerencias en la pantalla que aparece y presiona el botón **Continuar con mi registro**.

#### **Nota: si estas fuera de periodo de inscripción, no podrás participar de la convocatoria.**

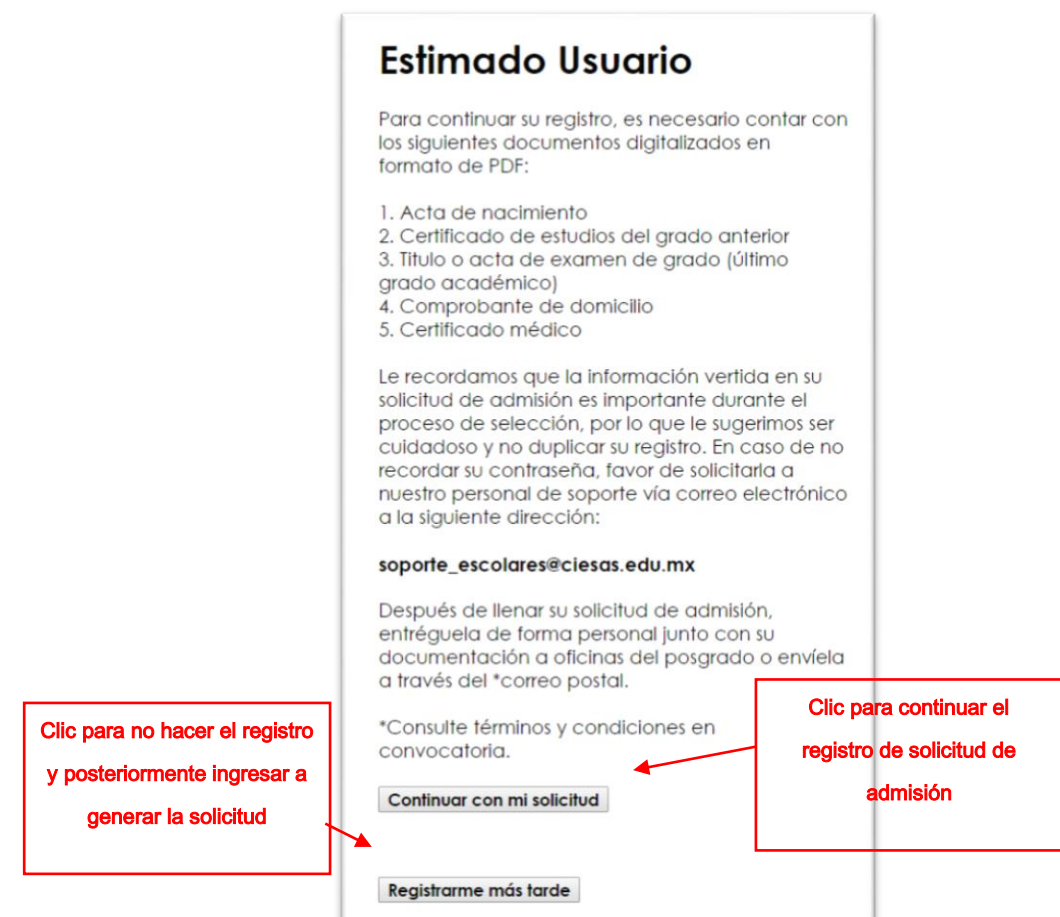

**Figura 3. Después de validar tu pre-registro con las fechas de calendario de inscripciones, se muestra la pantalla con el botón Continuar con mí registro.**

#### **2. -Ficha de solicitud de ingreso**

Llena la ficha completamente, en caso que algún dato no sea requerido en la convocatoria del programa al que deseas ingresar, por favor escribe las palabras: "no aplica" o el número cero "0" según el tipo de dato solicitado, de esta forma, el sistema te permitirá guardar tu solicitud correctamente. Los campos obligados están marcados con un asterisco (\*).

**Nota importante: utilizando la cuenta de correo electrónico que registres en tu ficha, el sistema te hará llegar tu nombre de usuario y contraseña de acceso al sistema para que puedas imprimir tu solicitud de admisión, redacta este dato correctamente.**

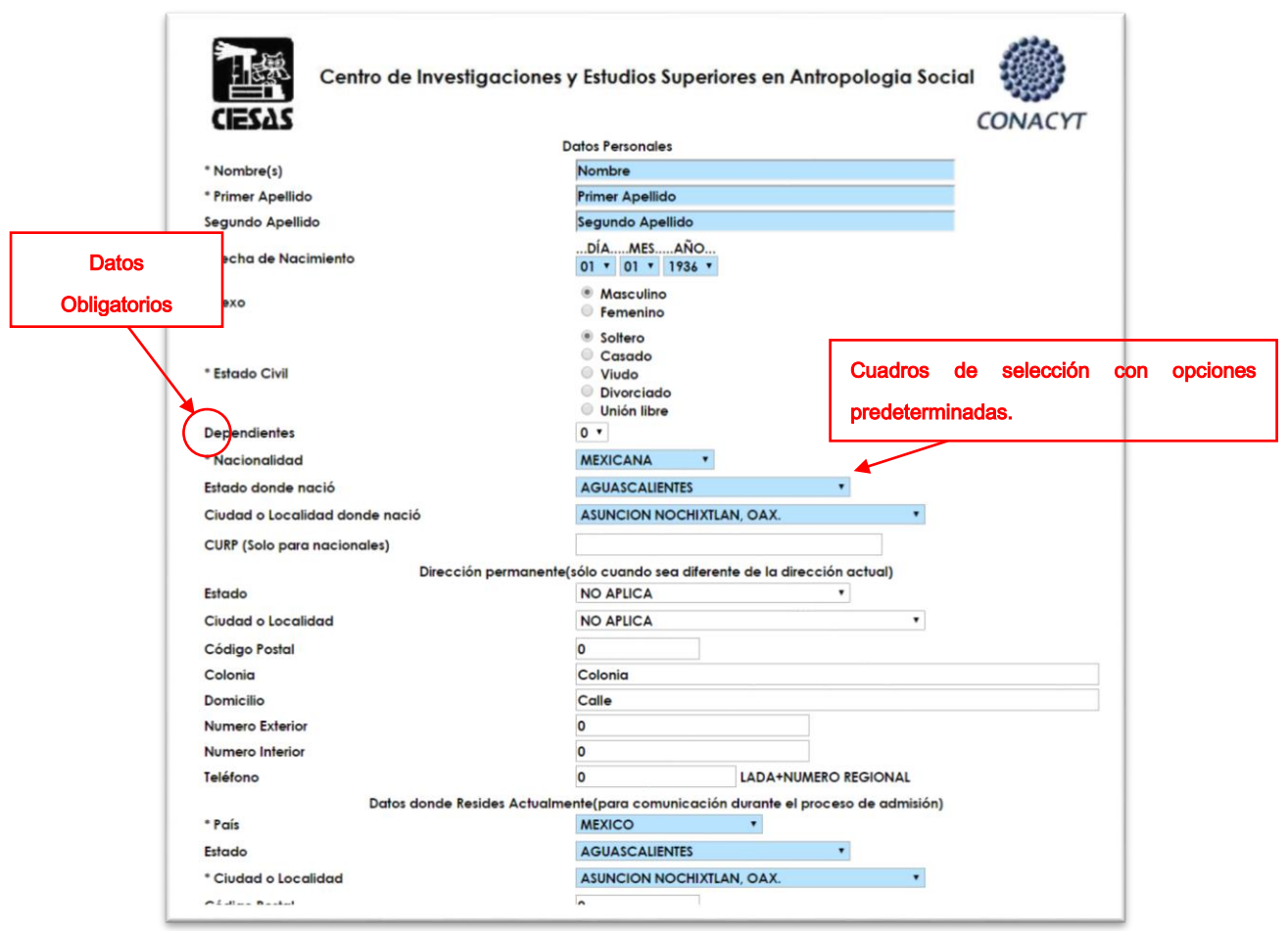

**Figura 4. Ficha de registro de solicitud**

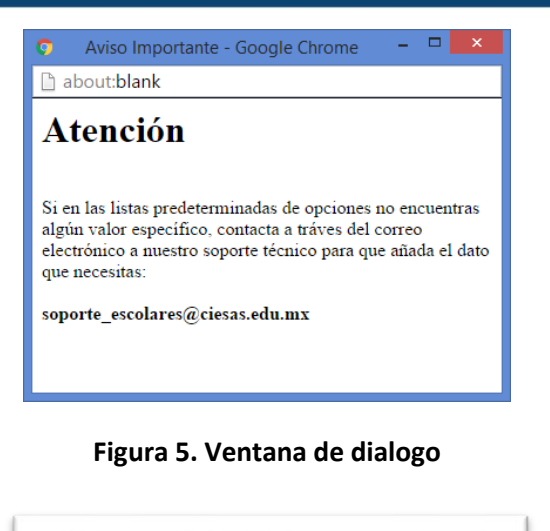

**Figura 6. Pie del formulario para registrarse**

Guardar datos del registro de solicitud

Al término del llenado de tu solicitud, te recomendamos verificar nuevamente los datos ingresados. Una vez que estés de acuerdo con la información capturada podrás guardar la ficha presionando el botón **Guardar datos del registro de solicitud,** mismo que, se localiza en la parte inferior de la pantalla de registro. Para cancelar o salir del sistema cierre el explorador.

**Nota: tus datos son confidenciales y sólo se usarán durante el proceso de selección y para fines del mismo.** 

El mensaje de la figura 7 aparecerá confirmando que tu solicitud de admisión ha sido guardada, se direccionará automáticamente el sistema en 10 segundos al portal de ingreso para imprimir tu solicitud de admisión, cierra el explorador para finalizar.

Estimado Usuario, por razones de seguridad hemos enviado a su correo electrónico los siguientes datos Nombre de Usuario Contraseña Por favor, lea las indicaciones específicas en el correo que le enviaremos y continúe el proceso de captura de su ficha de Solicitud de Admisión Cierre esta ventana para terminar. Saludos cordiales Coordinación de Servicios Escolares

**Figura 7. Una vez que se guardó el registro, el sistema le confirma el éxito de la operación**

#### **3. Imprimir ficha de solicitud de admisión**

Para imprimir la ficha de solicitud de admisión, ingrese al sistema con su nombre de usuario y contraseña:

Acceso directo en:

[http://docencia.ciesas.edu.mx/Control\\_Escolar.html](http://docencia.ciesas.edu.mx/Control_Escolar.html)

Y presione el botón **Solicitud de admisión**.

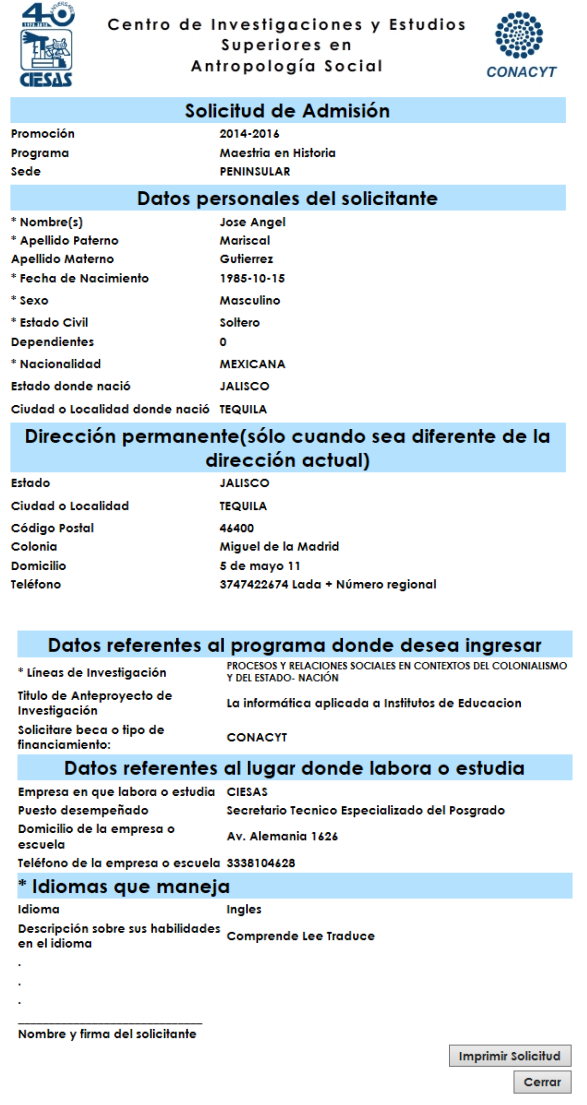

**Figura 8. Ficha de solicitud de admisión para imprimir**

#### **4. Adjuntar documentación**

Tras el registro de sus datos en la solicitud de admisíon en línea deberá adjuntar algunos documentos en formato digital (un archivo por documento solicitado), para ello; después de ingresar al sistema presione el botón **Documentación Digital** y haga clic al botón **Cargar Documentos**, aparecerá la pantalla de la figura 9, en ella, deberá seleccionar cada archivo correspondiente a la documentación y al finalizar terminará el proceso presionando el botón **Cargar Documentos**.

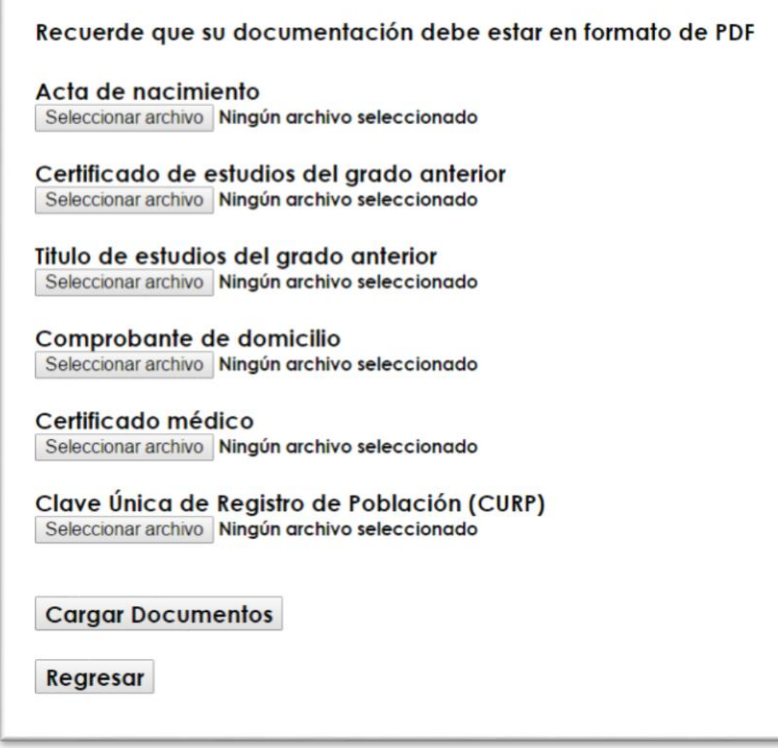

#### **Figura 9. Interfaz para cargar documentación digital solicitada**

Si no tiene toda su documentación digitalizada, o no desea continuar este proceso, presione el botón **Regresar**.

#### **5. Nombre de usuario y contraseña**

Tu nombre usuario y contraseña serán enviados a la dirección de correo electrónico que redactaste en tu ficha de solicitud. Los datos anteriormente mencionados, se utilizan para ingresar al Sistema de Control Escolar CIESAS, en el cual podrás: actualizar la ficha anteriormente mencionada e imprimirla.

**Nota: en caso de haber redactado incorrectamente tu dirección de correo electrónico, solicita vía correo electrónico tu nombre de usuario y contraseña a nuestro soporte técnico:**

**[soporte\\_escolares@ciesas.edu.mx](mailto:soporte_escolares@ciesas.edu.mx)**

**6.- Salir**

Para salir del sistema presione el botón **Cerrar o Salir.**

**Consulte el manual de usuario del aspirante:** 

**<http://docencia.ciesas.edu.mx/MANUALES/ASPIRANTES.pdf>**